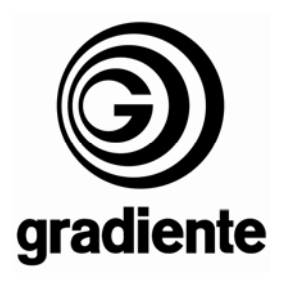

# **INFORMATIVO TÉCNICO**

1/4

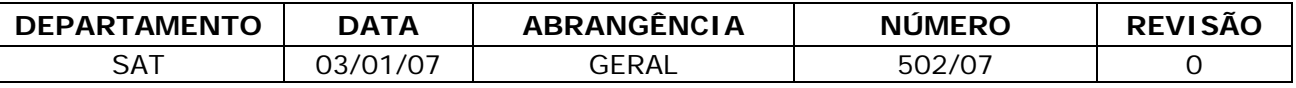

# **D-681: PROCEDIMENTO PARA ATUALIZAÇÃO DE SOFTWARE VIA CD-R/RW**

Estamos disponibilizando a atualização do software do DVD Player D-681. Solicitamos que sejam observados os seguintes detalhes:

# **Produtos que deverão ser atualizados:**

- Todos D-681:
	- − Com dificuldades de leituras de algumas mídias DVD Video
	- − Anormalidades de reprodução de mídias gravadas com arquivos MP3.
	- − Com softwares versões anteriores a **751FB0EB.**

#### **Melhorias da atualização:**

• Playability e reprodução de discos MP3.

### **Verificação da versão do software:**

- **1.** Ligue o produto sem disco.
- **2.** Aguarde a informação **SEM DISCO** ser exibida na tela do televisor ou **NO DISC** no display do produto.
- **3.** Com a bandeja **FECHADA**, pressione **7, 6, 0, 1** e **9** no controle remoto do produto.
- **4.** Na tela do TV serão exibidas informações de Firmware do produto.
- **5.** Verifique e anote a versão do software exibida**.**

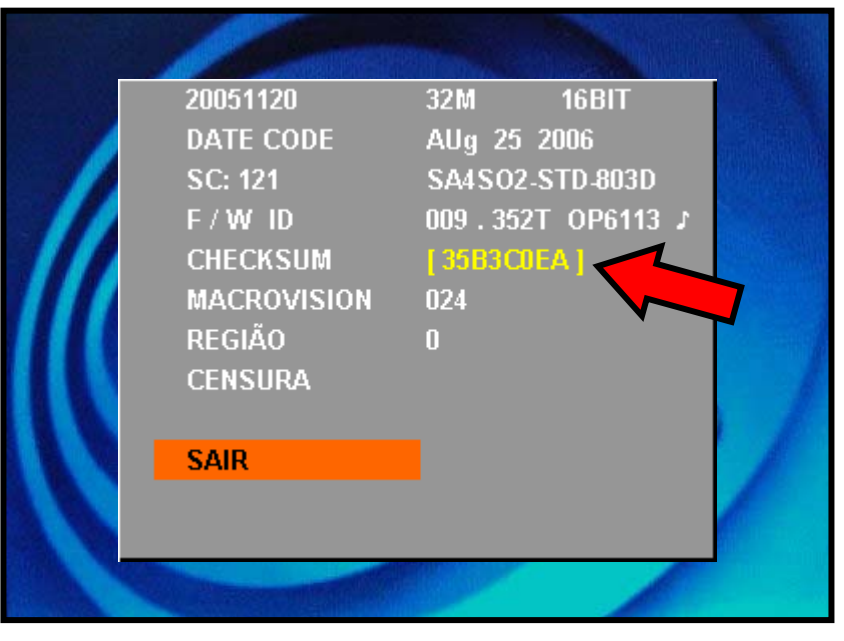

**6.** Para sair desta tela pressione a tecla **OK.**

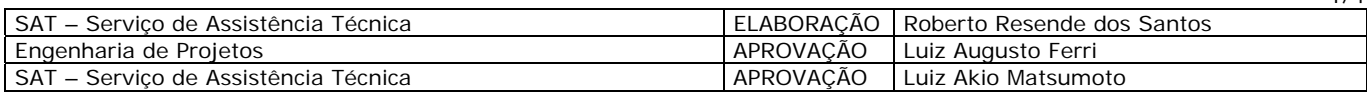

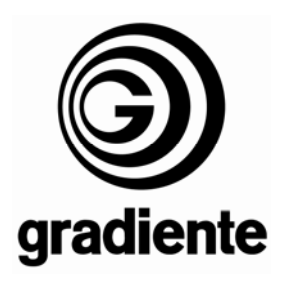

**\* Caso não tenha recebido o disco de atualização de software siga os procedimentos abaixo.** 

# **Procedimentos para criar o disco de atualização:**

- **1.** Utilizar discos CD-R ou CD-RW.
- **2.** Fazer o download do arquivo **849.zip.**
- **3.** Descompactar o arquivo.
- **4. NÃO RENOMEAR O ARQUIVO.**
- **5.** Adicionar o arquivo **op6113.bin** no diretório raiz do disco.
- **6.** Selecionar a menor velocidade disponível do gravador e a finalização do disco.
- **7.** Gravar o disco.

#### **Procedimentos para atualização do software:**

**1.** Colocar o disco com o software na bandeja do aparelho.

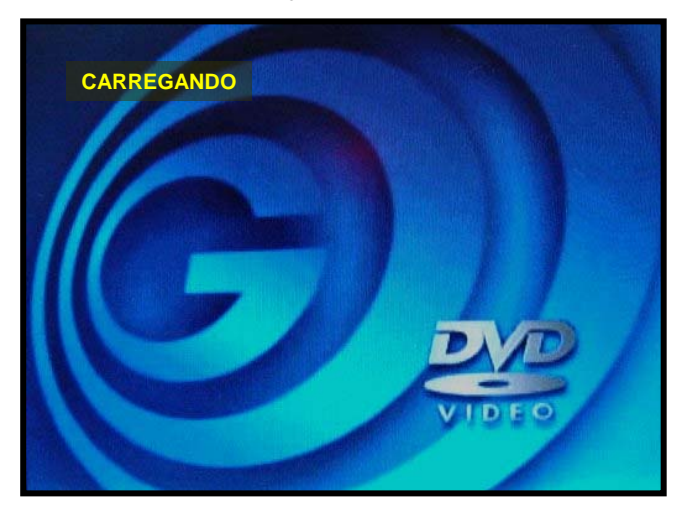

**2.** O disco será automaticamente reconhecido, preparando para o início do procedimento de atualização.

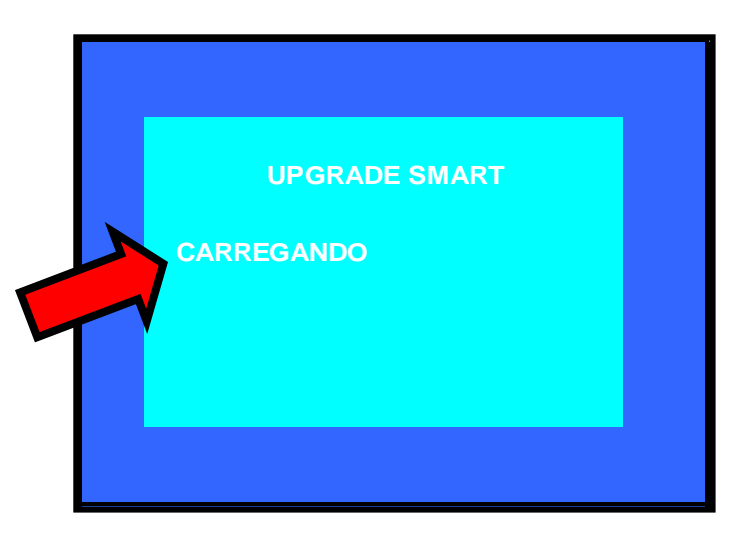

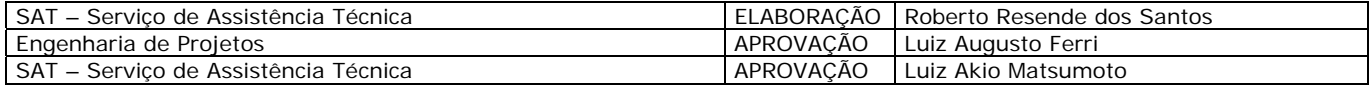

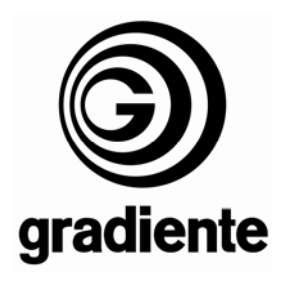

**3.** Selecione **0** e pressione **OK** para dar início a rotina de atualização (caso seja selecionado **X** e pressionado **OK** o procedimento será encerrado).

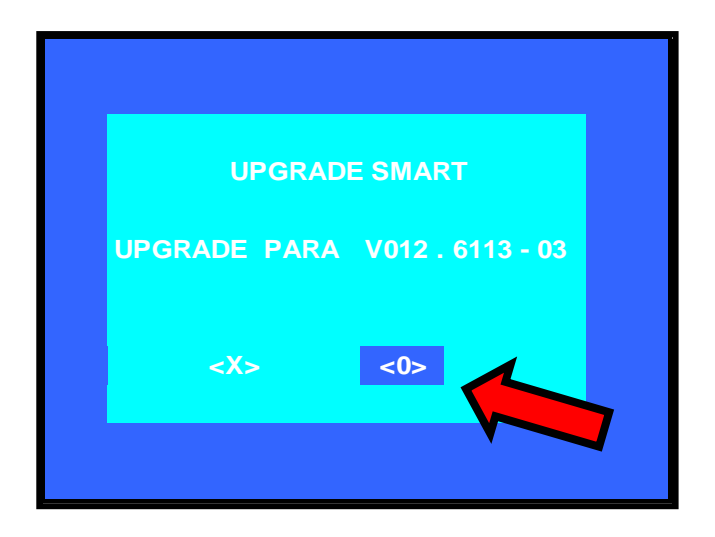

**4.** Iniciado o processo de atualização, não desligue o produto. Caso seja desligado, haverá danos à memória FLASH.

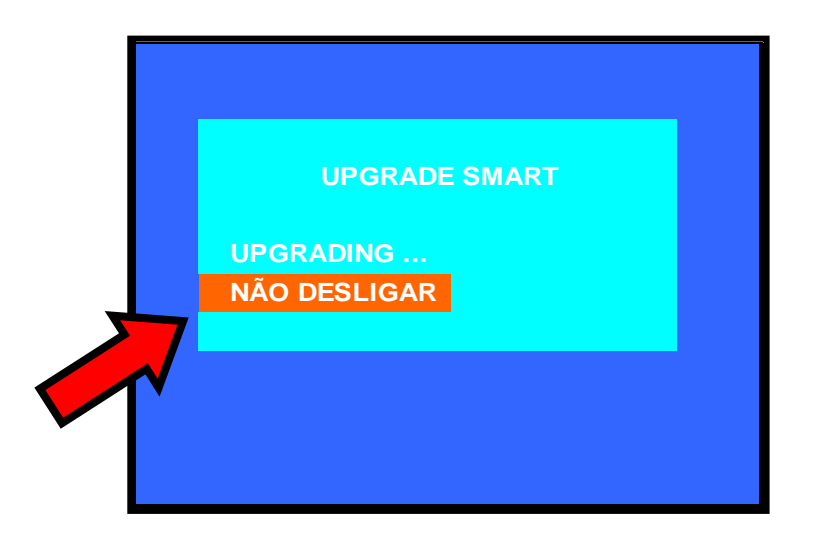

- **5.** Aguarde o produto se desligar e abrir a gaveta automaticamente.
- **6.** Retire o disco e feche a gaveta.
- **7.** Fim do procedimento de atualização.

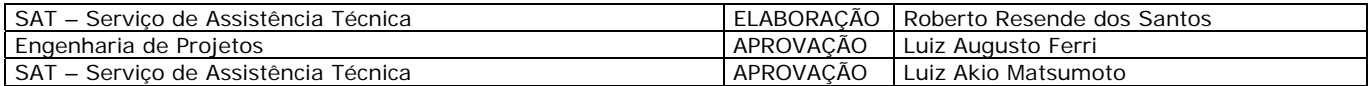

3/4

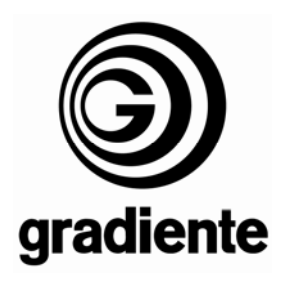

# **Verifique novamente a versão do software:**

- **1.** Ligue o produto sem disco.
- **2.** Aguarde a informação **SEM DISCO** ser exibida na tela do televisor ou **NO DISC** no display do produto.
- **3.** Com a bandeja **FECHADA**, pressione **7, 6, 0, 1** e **9** no controle remoto do produto.
- **4.** Na tela do TV serão exibidas informações de Firmware do produto.
- **5.** Verifique e anote a versão do software exibida**.**

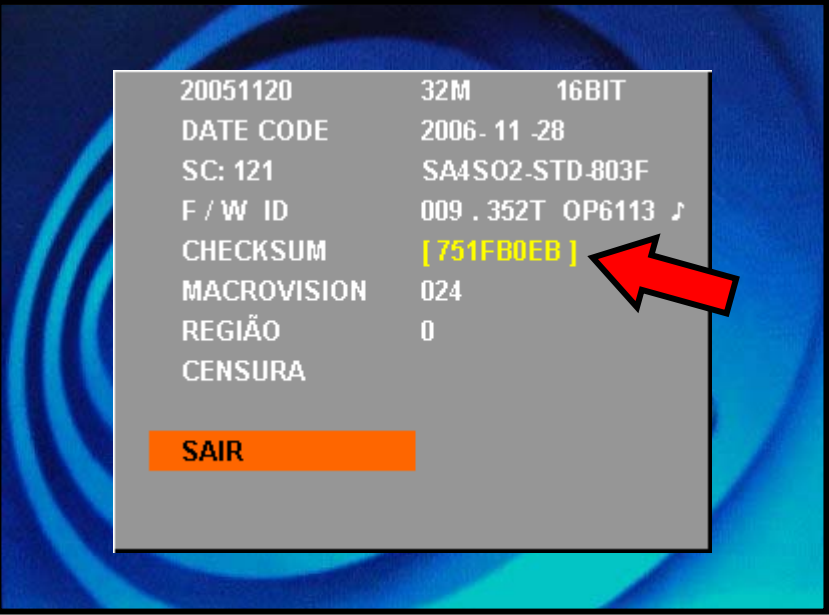

- **6.** Para sair desta tela pressione a tecla **OK.**
- **7.** Compare os dados coletados verificando se a atualização foi realizada com sucesso.

Em caso de dúvida, por favor, entre em contato com o Suporte Técnico Gradiente através de nosso site, no link:

Conexão Posto Autorizado<>Gradiente, detalhando a ocorrência e procedimentos adotados.

Mantenha-se atualizado, acesse a nossa página diariamente.

[http://www.gradienteservices.com.br](http://www.gradienteservices.com.br/)

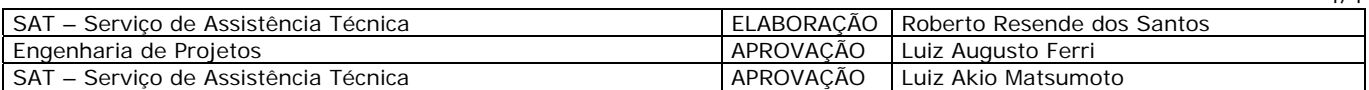